## Guide to getting published

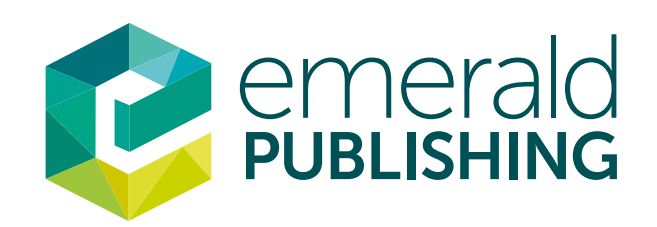

# Step by step for Authors

### Registering on ScholarOne Manuscripts

- To register please follow the instructions below:
- Log on to the journal's ScholarOne Manuscripts site: http://mc.manuscriptcentral.com/xxx The URL will be shown on the Author Guidelines.
- Click on the create account link at the top left or centre of screen.

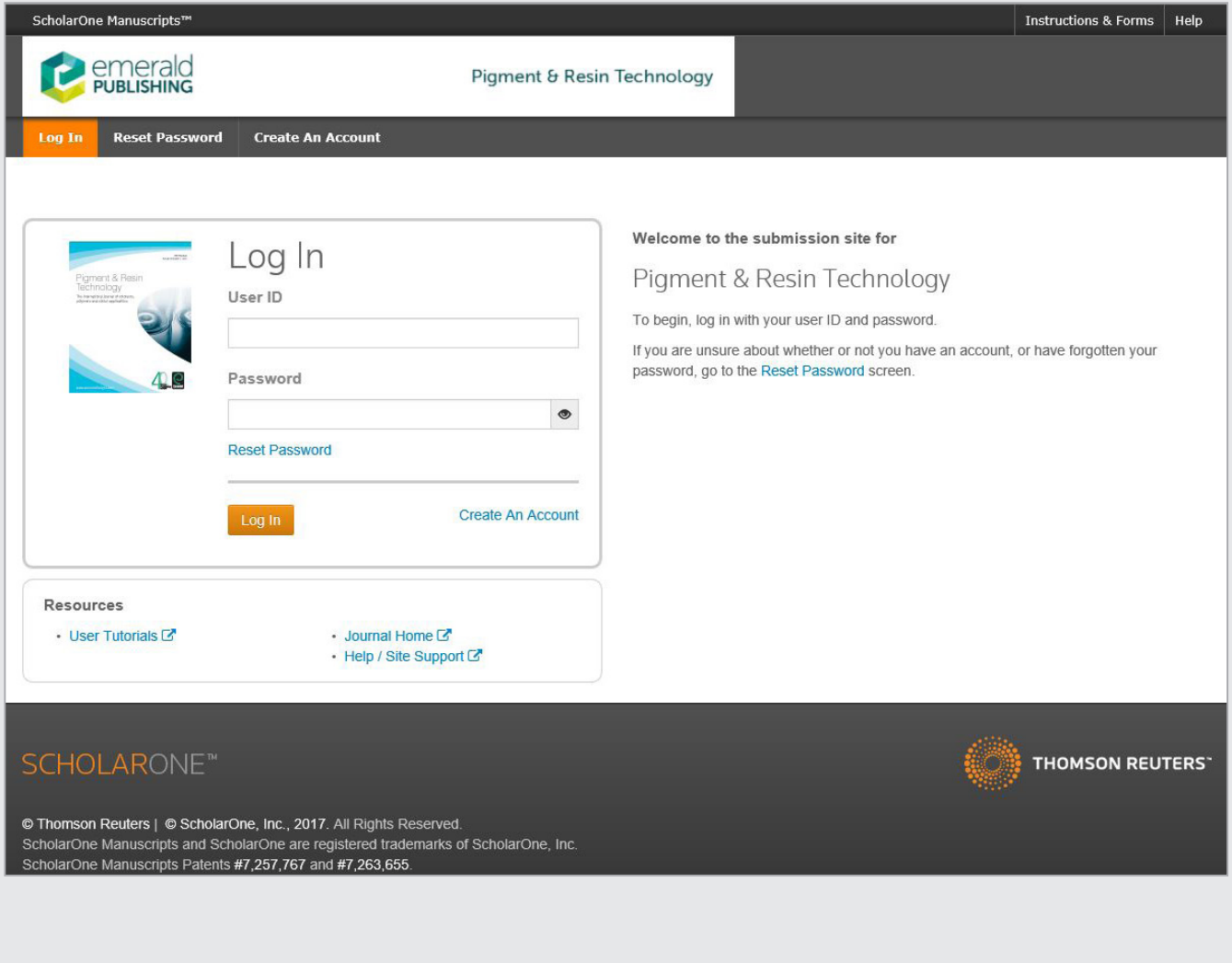

Follow the on-screen instructions, filling in the requested details before proceeding Step 1: Add your salutation (e.g. Dr. Mr. Prof. etc); your first name; your last name and your email address. The CC email addresses are optional and do not need to be completed.

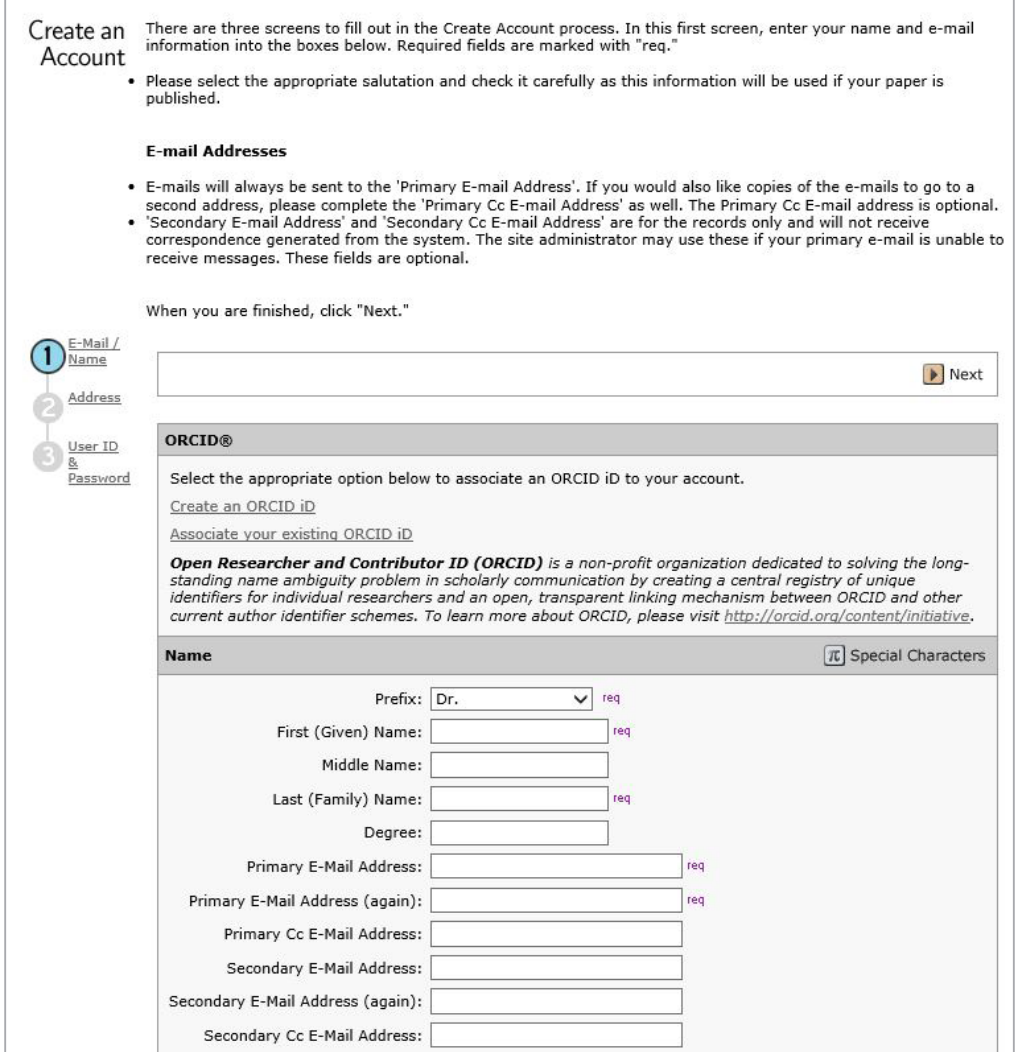

Step 2: Please complete the required fields for the Primary Address. The Secondary address field is optional.

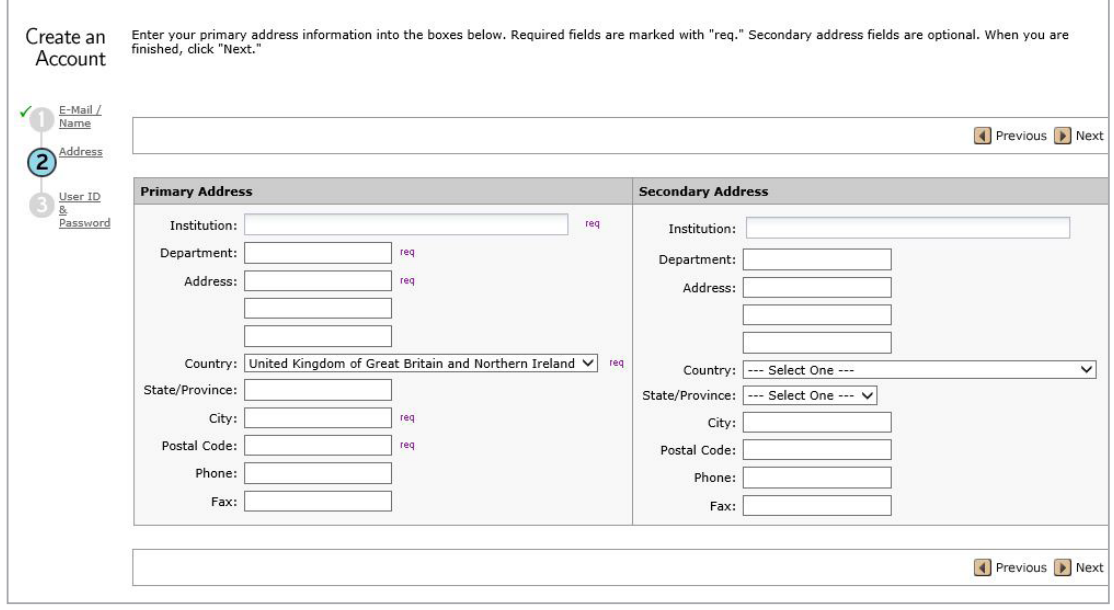

Step 3: Create your username and password and add your areas of expertise. There may be a list to select from or you may simply type in your own.

Your username will default to your email address (but you can change this) and you have to input a password of at least 8 characters in length and containing two or more numbers

• Click 'Finish' at the bottom of the screen and your account has been created. You may then log into your account.

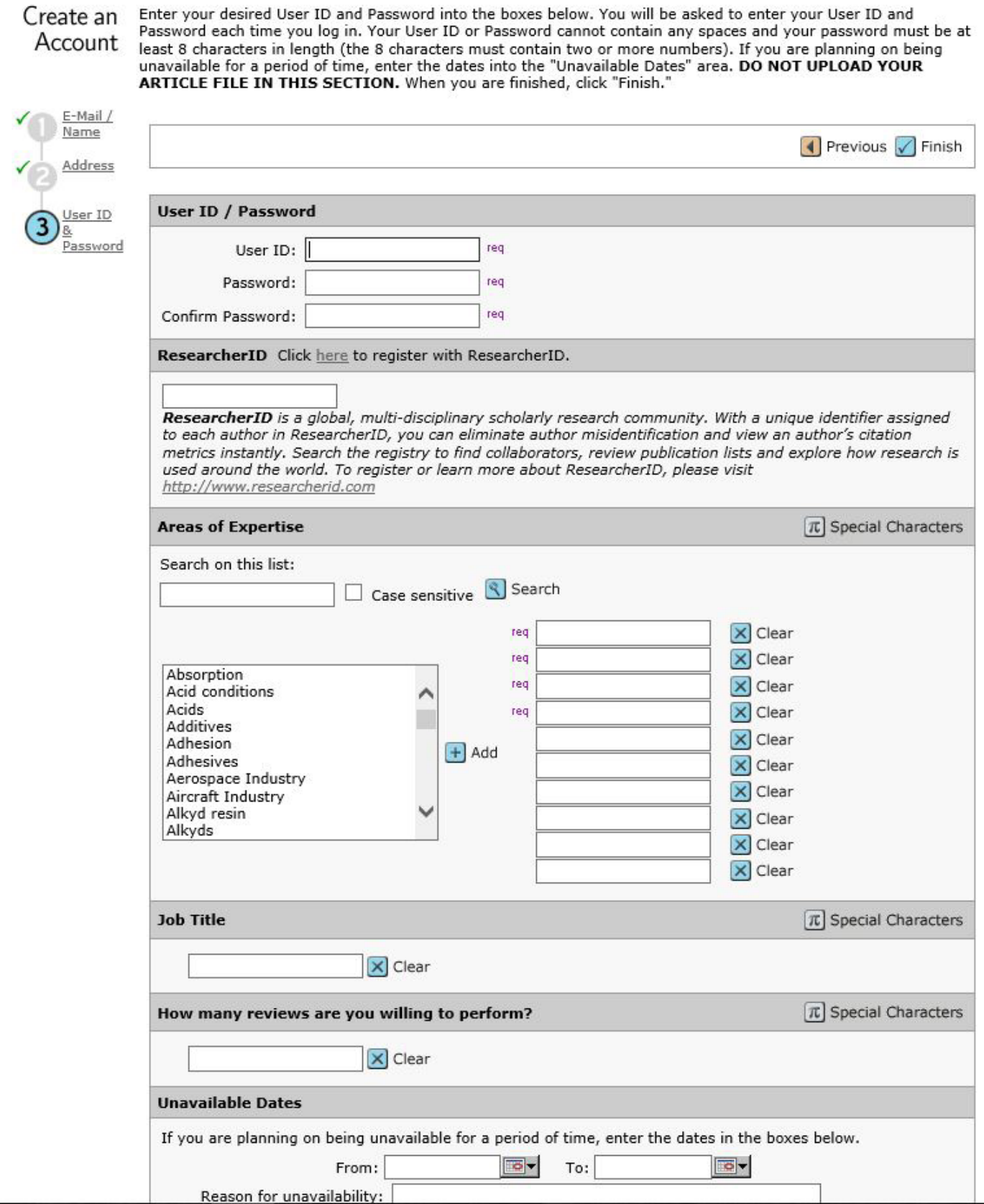

#### Submitting an article on ScholarOne Manuscripts

- Once Registered go to the ScholarOne Manuscripts log in page with your username and password. This will take you through to the journal Welcome page.
- (To consult the Author Guidelines for this journal, click on the Home Page link in the Resources column).

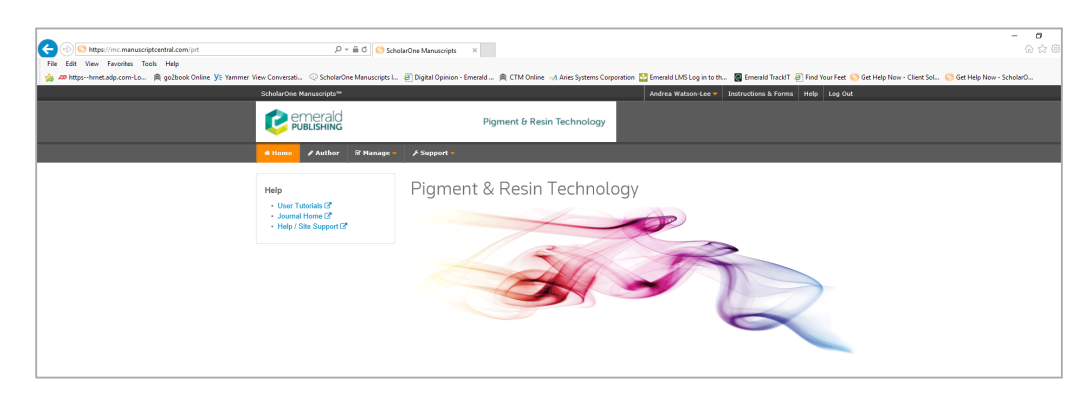

- Click on the Author Centre button.
- Click on the 'submit a manuscript' link which will take you through to the Manuscript Submiss

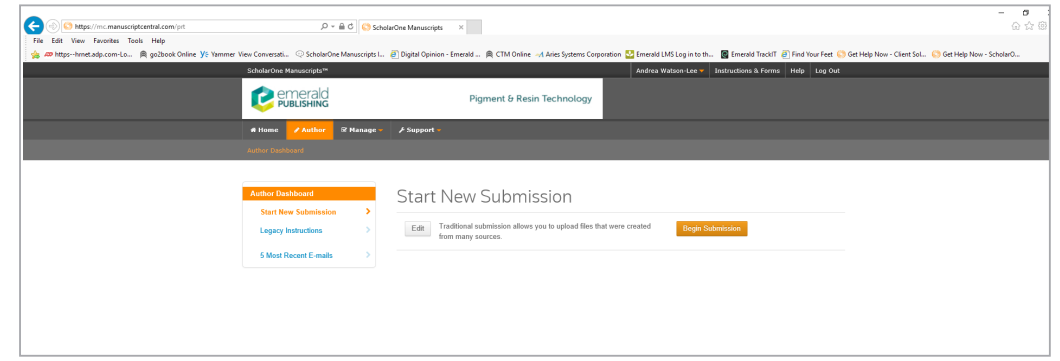

- Complete all fields and browse to upload your article.
- Only one file is required an anonymous article file. The author guidelines request that figures and tables are uploaded as separate files.
- When all required sections are completed, preview your .pdf proof.
- Submit your manuscript.

When your paper is successfully submitted you will receive an email indicating that your paper has been received together with its unique identity number. This means that the Editor, Publisher, and Reviewers will be able to process your paper in addition to you being able to track your paper at each stage of the publishing process. If you do not receive an e-mail please first check that you have entered your e-mail address correctly. If that is correct and your paper is not in 'unsubmitted manuscripts' please e-mail manuscriptcentral@emeraldinsight.com Please quote the journal you are submitting to and your article title.

Please note: If you have an account on one journal site, you will need to register if you wish to submit a paper to a different journal.

#### For more information

Guidance can be found on the Emerald ScholarOne Manuscripts Support Centre http://msc.emeraldinsight.com

If you are unable to find the answer you are looking for please e-mail manuscriptcentral@emeraldinsight.com for assistance.